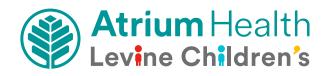

# Atrium Health Video Visit Instruction Guide

Instructions for Video Visit on mobile device: pages 2 - 5

Instructions for Video Visit on computer: pages 6 - 9

# Atrium Health Virtual Care From Your Mobile Device

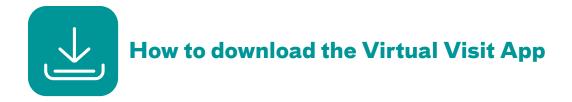

Go to the Google Play Store or Apple App Store. Search for Atrium Health Virtual Visit. You will see this app icon:

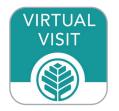

# 1) Click **GET.**

| •                                                                          |                                                 |
|----------------------------------------------------------------------------|-------------------------------------------------|
| VISIT Virtu                                                                | Im Health<br>Ial Visit<br>Ias HealthCare System |
| <b>4.7 ★ ★ ★ ★ ★</b><br>111 Ratings                                        | <b>12+</b><br>Age                               |
| What's New                                                                 | Version History                                 |
| Version 11.1.318                                                           | 1mo ago                                         |
| We continue to improve the these new features:<br>• Performance enhancemer |                                                 |
| Preview                                                                    |                                                 |
| We bring the                                                               | Review pro                                      |

2) Click **INSTALL** to download the app to your mobile device.

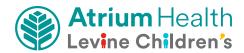

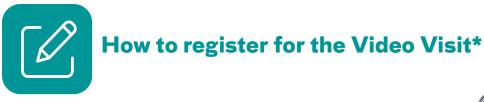

On the login screen for Atrium Health Virtual Visit, click
 Sign up for Atrium Health Virtual Visit.

2) Complete the **About You** section. Read the **Terms of Use.** 

Under **Optional Information**, type in **PedsSpecialty** as the Service Key. This will give you access to the Virtual Peds Specialty Clinic.

- 3) Scroll to the bottom of the screen and click "Continue."
- 4) iOS device: In the bottom right-hand corner, click "More." Click "My Children" and then "Add Child."

Android device: Click "**All Services**" menu at top left corner. Click "**Settings**" and click "**Children**" and then click "**Add Child.**"

Enter first, last name, date of birth and gender.

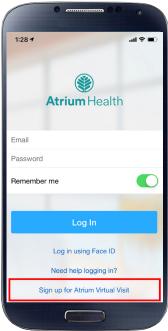

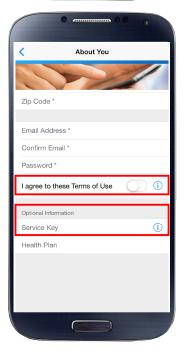

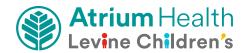

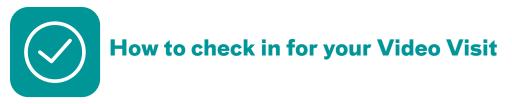

You must be in North Carolina or South Carolina at the time of your visit.

## Tips:

- Connect to Wi-Fi for the best video quality and connection.
- Please be ready to show your photo ID.
- Although your visit is virtual (not in person), you'll discuss your healthcare needs with one of our providers.
- Log in to the Atrium Health Virtual Visit app 10 minutes before your appointment. Or click on the link given in the email you received that confirmed your appointment.
- 2) Complete the sections in the "Get Started" screen.

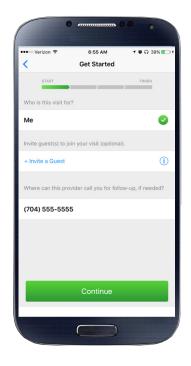

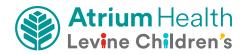

- 3) In the "**Your Visit**" section:
  - Review the "**Notice of Privacy Practices**" and check the box.
  - Check the "**Share my Health Summary**" if you wish to share your after-visit summary with your primary care provider (optional).

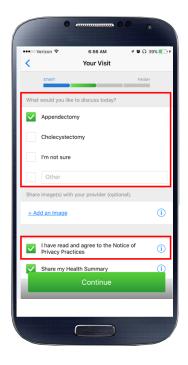

# You are now checked in!

You will be in the waiting room until the healthcare provider is ready to see you.

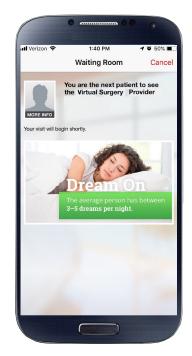

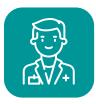

# Complete your Video Visit with a healthcare provider

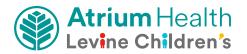

# Atrium Health Virtual Care From Your Computer

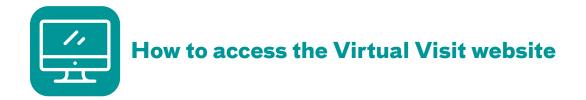

Enter the following web address into the address bar at the top of your screen and press "Enter" on your keyboard to go to the website:

### AtriumHealthVirtualVisit.org

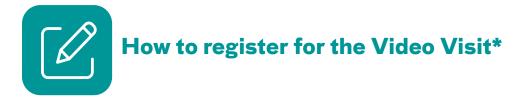

- 1) On the login screen for Atrium Health Virtual Visit:
  - Enter your information and create a password.
  - Read the Terms of Use and check the box.
  - Click Sign Up.

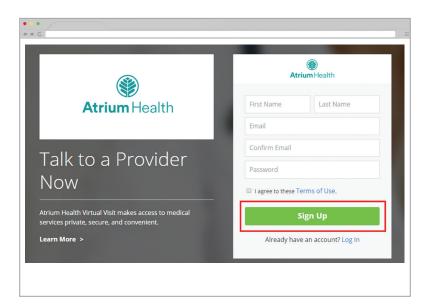

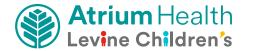

2) Enter more information to create your profile.

| Currentle        |   |     | ate your pro | Jille. |
|------------------|---|-----|--------------|--------|
| Current Location |   |     | ▼            |        |
| Date of Birth    | : |     |              |        |
| Month            | • | Day | Year         |        |
| Address 2        |   |     |              |        |
|                  |   |     |              |        |
| City             |   |     |              |        |

- No requirement to add health insurance information. Select "Skip this Step."
- Under Service Key, type "PedsSpecialty."
  This will give you access to the Virtual Peds Specialty Clinic.

Click Finish.

5) Click "**Account**" at top right-hand corner.

Scroll to the bottom of the page until you see "**My Children**."

Add new profile - enter child's name, date of birth and gender.

Click "Add Profile."

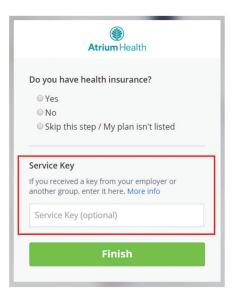

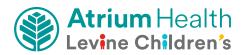

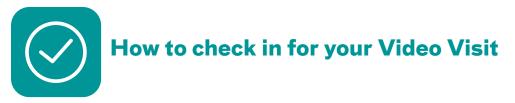

You must be in North Carolina or South Carolina at the time of your visit.

# Tips:

- Please complete "Test My Computer" function prior to appointment.
- Please be ready to show your photo ID.
- Although your visit is virtual (not in person), you'll discuss your healthcare needs with one of our providers.
- Log in to the Atrium Health Virtual Visit website 10 minutes before your appointment. Or click on the link given in the email you received that confirmed your appointment.
- Complete the sections in the "Get Started" screen.

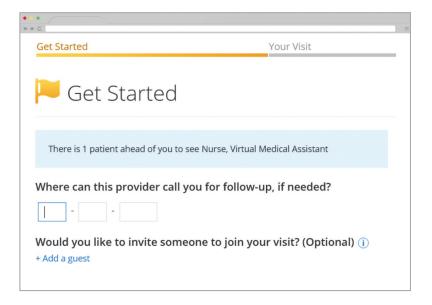

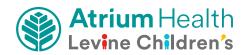

3) In the "**Your Visit**" section:

- Check the "**Share my health summary, previous visits and medication history**" if you wish to share your after-visit summary with your primary care provider (optional).
- Review the "**Notice of Privacy Practices**" and check the box.

| ✓ Ge     | et Started                               | Your Visit                                     |
|----------|------------------------------------------|------------------------------------------------|
| <b>S</b> | Your Visit                               |                                                |
| What     | t would you like to discuss today?       |                                                |
| <b>~</b> | Appendectomy                             | I'm not sure                                   |
|          | Cholecystectomy                          | Other                                          |
|          | ch a file                                | sult, or other information with your provider? |
| ~        | Share my health summary, previous visit  | s, and medication history                      |
|          | I acknowledge receipt of these Notice of | Privacy Practices                              |
|          |                                          |                                                |

#### You are now checked in!

You will be in the waiting room until the healthcare provider is ready to see you.

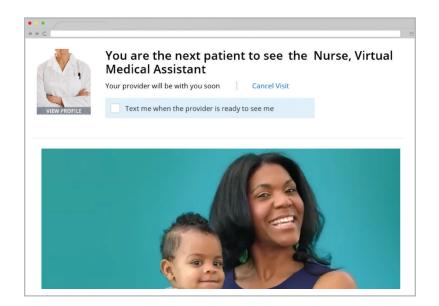

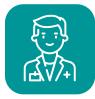

**Complete your Video Visit with a healthcare provider** 

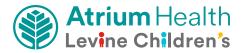

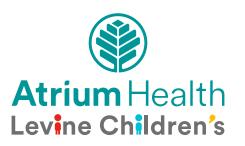